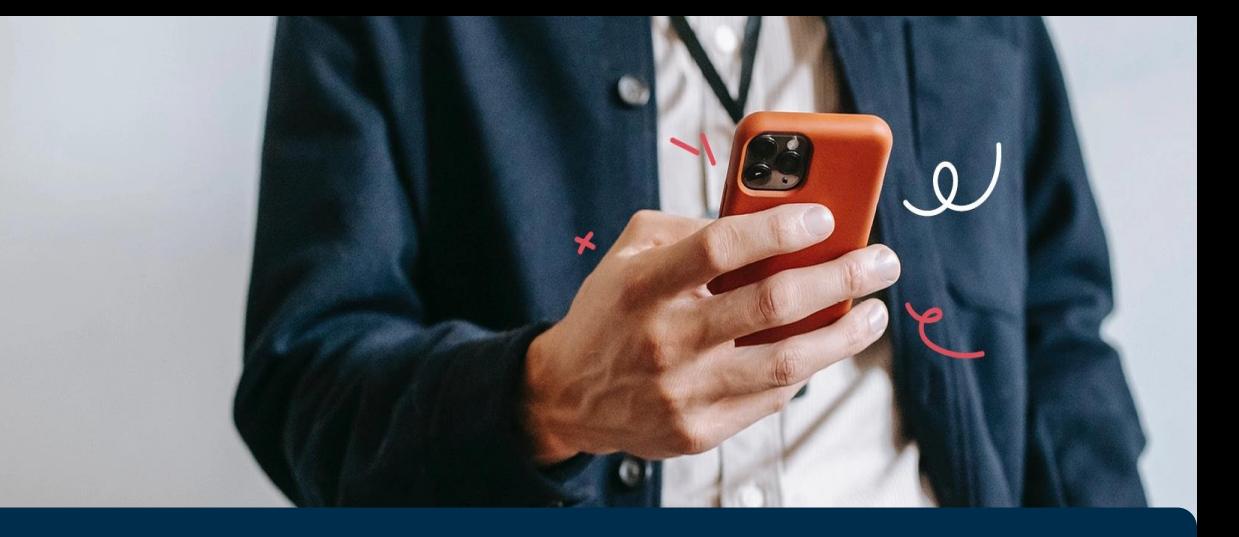

### **Uputa za korištenje mobilne aplikacije Addiko Business Sarajevo**

Mobilno bankarstvo za pravna lica

# SADRŽAJ:

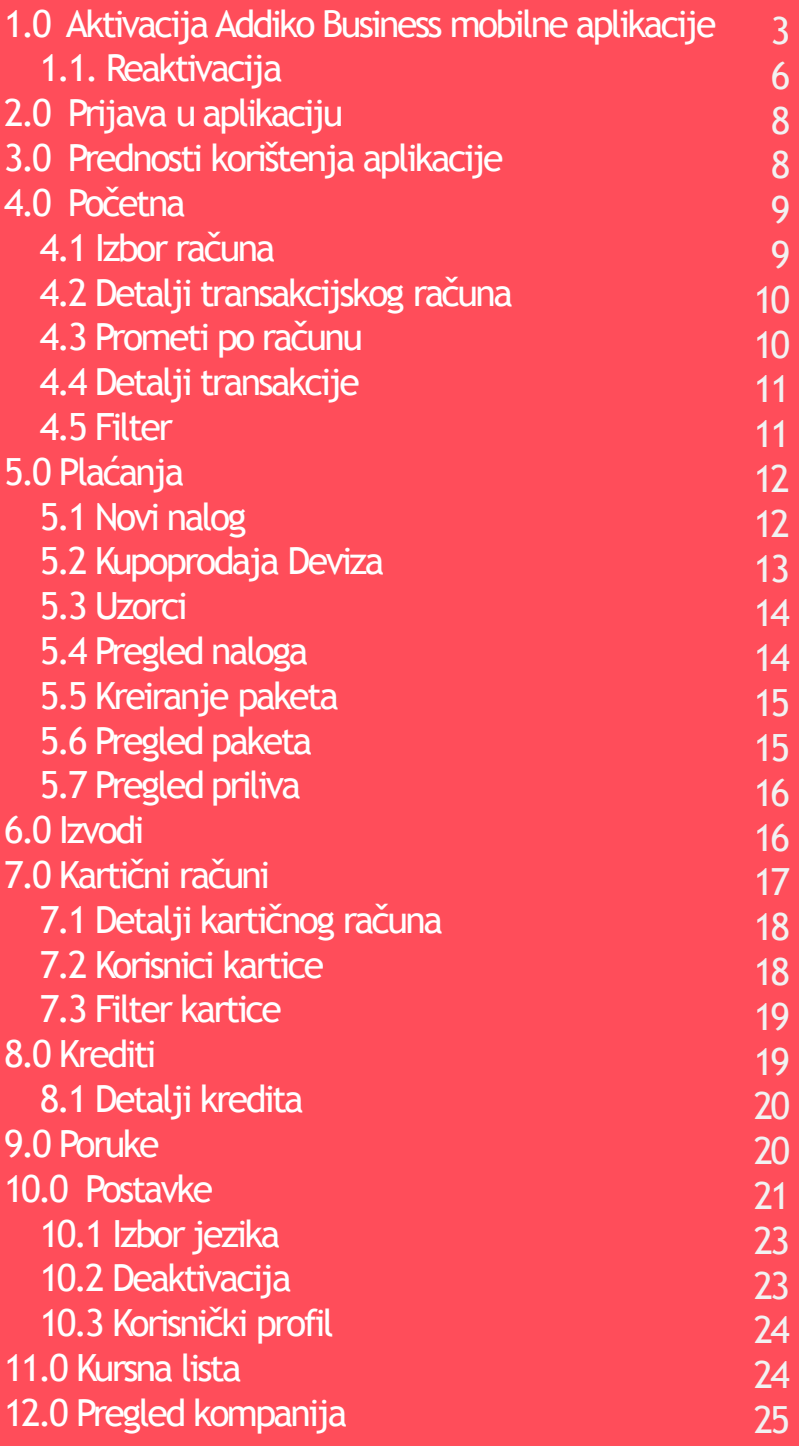

#### Minimalni tehnički uslovi za korištenje usluge

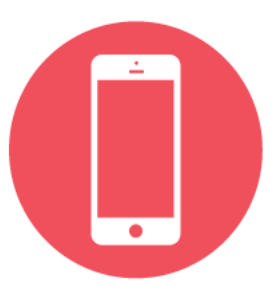

**Korisnik je dužan ispuniti minimalne tehničke uslove za korištenje usluge:**

. . . . . . . . . . .

- Pametni mobilni uređaj
- Pristup internetu s uređaja
- Android verzija 8.0 ili noviji (ROM:80 MB)
- iOS verzija 13 ili noviji (ROM: 81,7 MB)

**Aplikacija je dostupna na Google Play i na App Store :**

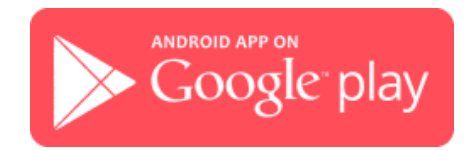

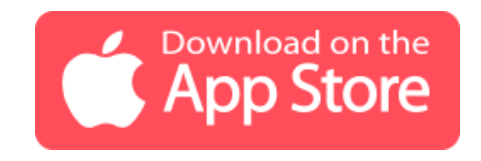

#### 1.0 Aktivacija Addiko Business mobilne aplikacije

**1. Korak:** Prije same aktivacije usluge potrebno je popuniti prijavu u poslovnici nakon čega će Vam emailom biti dostavljeni korisničko ime i lozinka.

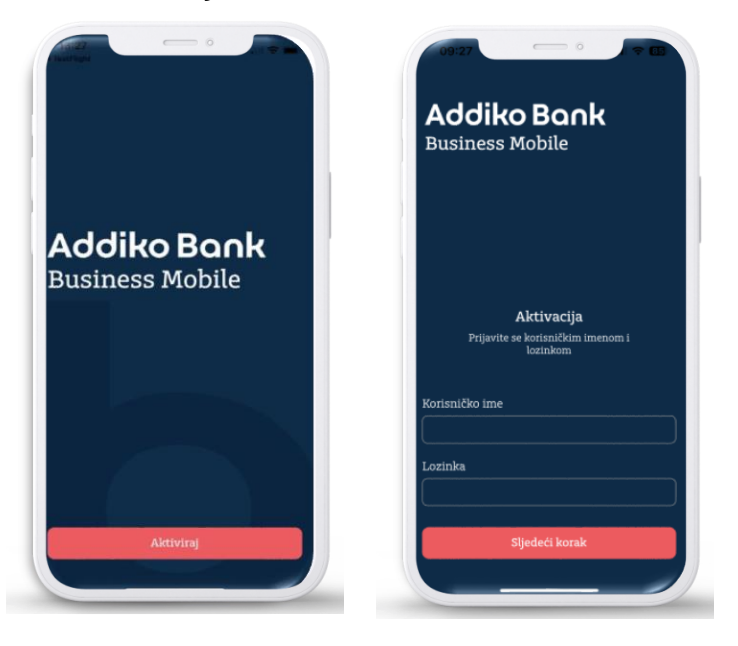

**2. Korak:** Nakon unosa prethodna dva podatka, primit ćete jednokratni kod za potvrdu SMS-a na predefinisani broj mobilnog telefona. Kod unosite u polje "SMS kod za potvrdu" u mobilnoj aplikaciji.

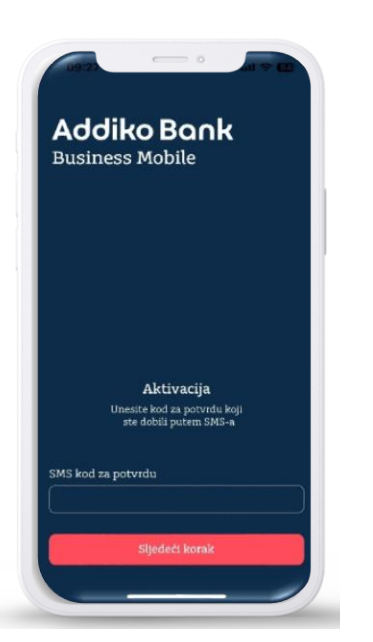

**3. Korak**: Kreiranje Vašeg željenog PIN-a/unos PIN-a uz mogućnost aktivacije biometrijom (uz navedenu opciju potrebna je potvrda PIN-om).

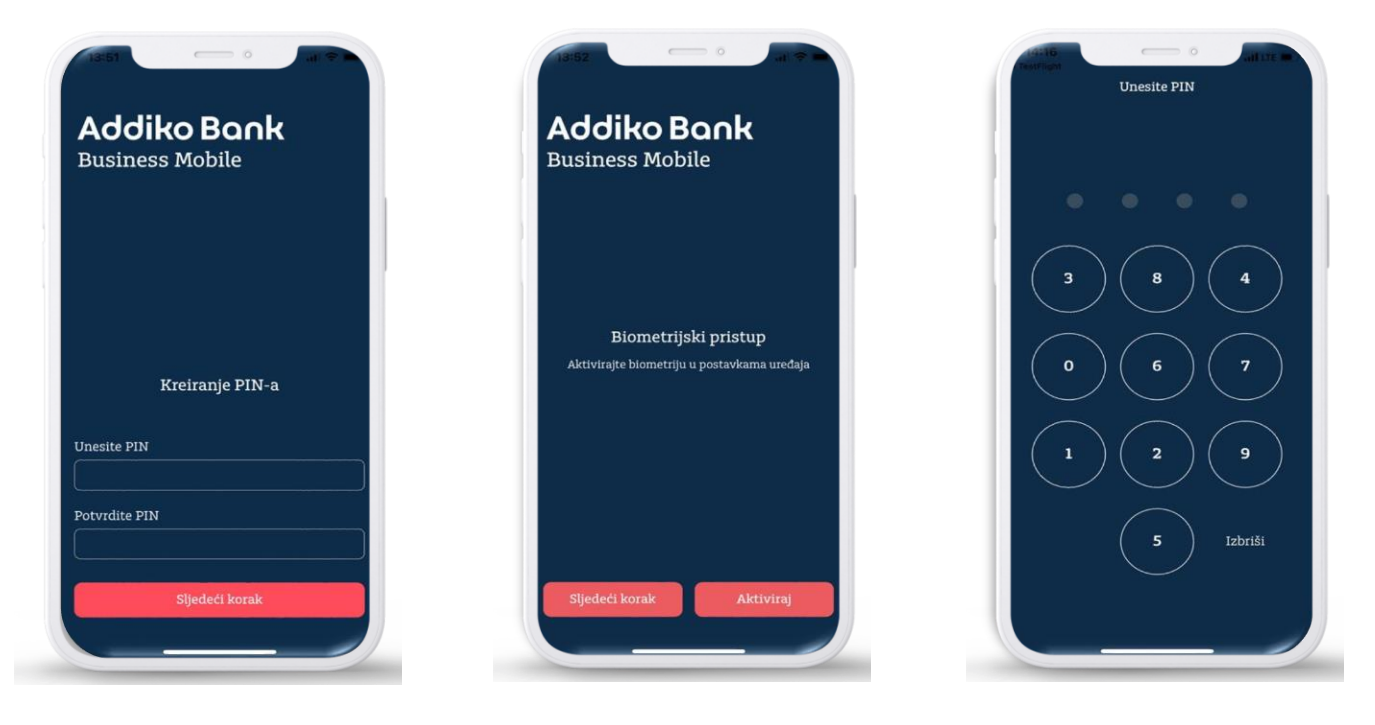

4. **Korak**: Postavite novu lozinku za otključavanje – Ukoliko zaključate ili obrišete mobilnu aplikaciju, pomoću ove lozinke i korisničkog imena možete izvršiti reaktivaciju. Pomoću navedene lozinke možete samostalno aktivirati aplikaciju u slučaju promjene mobilnog uređaja ili zaključavanja aplikacije. Lozinku možete promijeniti pod opcijom postavke.

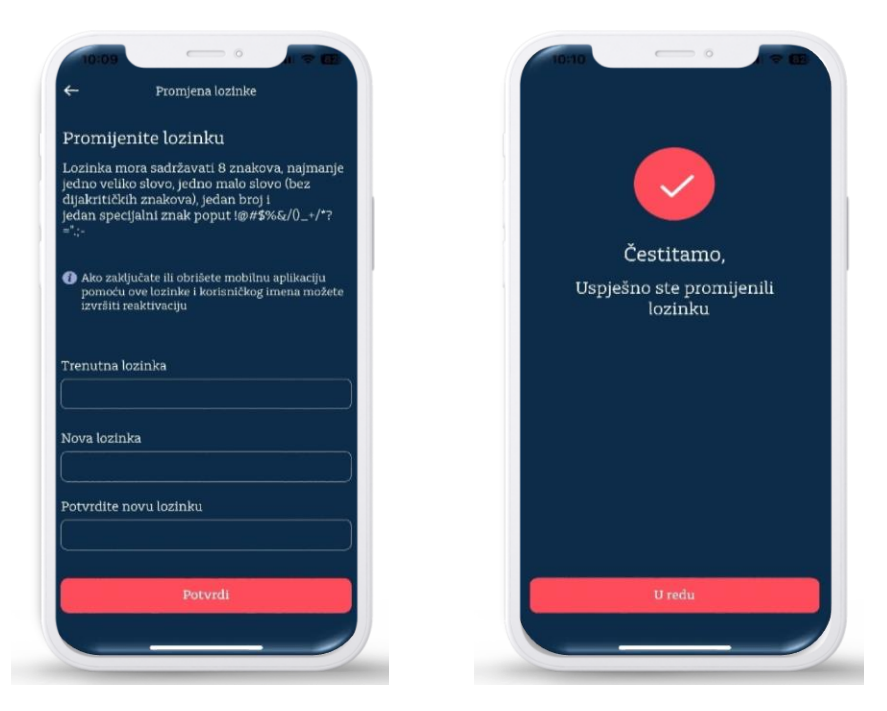

#### 1.1 Reaktivacija

Ukoliko zaključate ili obrišete mobilnu aplikaciju, pomoću šifre i korisničkog imena možete izvršiti reaktivaciju. Možete samostalno aktivirati aplikaciju u slučaju promjene mobilnog uređaja ili zaključavanje aplikacije. Šifru možete promijeniti pod opcijom postavke.

**Prvi korak**: Aktiviraj > Korisničko ime i Lozinka koju ste definisali kod inicijalne aktivacije a sadrži 8 znakova najmanje jedno veliko slovo, jedno malo slovo (bez dijakritičkih znakova) i jedan posebni znak poput #\$&%#/ i jedan broj.

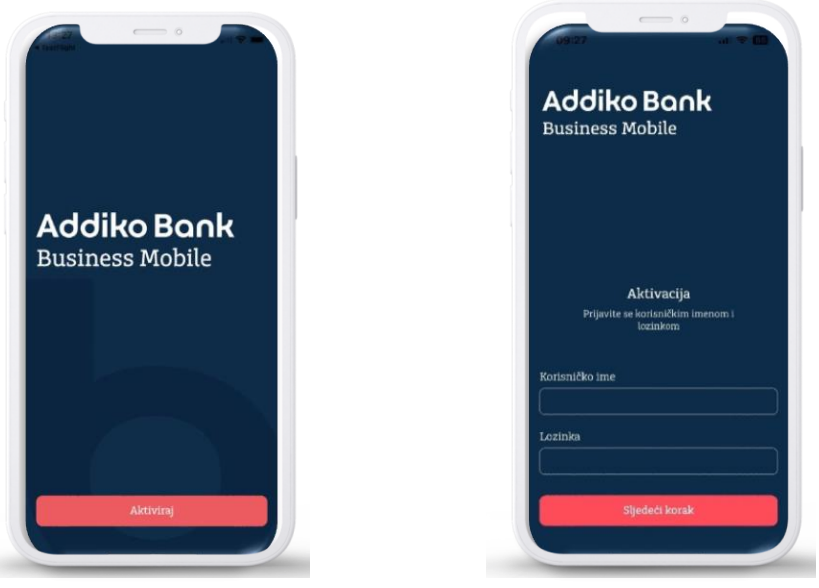

**Drugi Korak**: Nakon unosa korisničkog imena i lozinke, primit ćete jednokratni SMS kod za potvrdu na definisani broj mobilnog telefona. Kod za potvrdu unosite u polje "SMS kod za potvrdu" u mobilnoj aplikaciji.

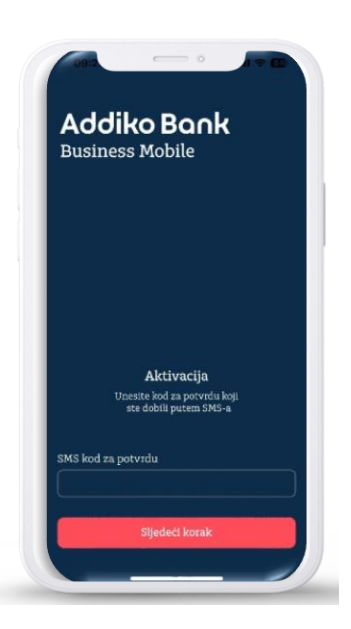

**Treći korak** : Kreiranje Vašeg željenog PIN-a/unos, uz mogućnost aktivacije biometrijom (uz navedenu opciju potrebna je potvrda PIN-om).

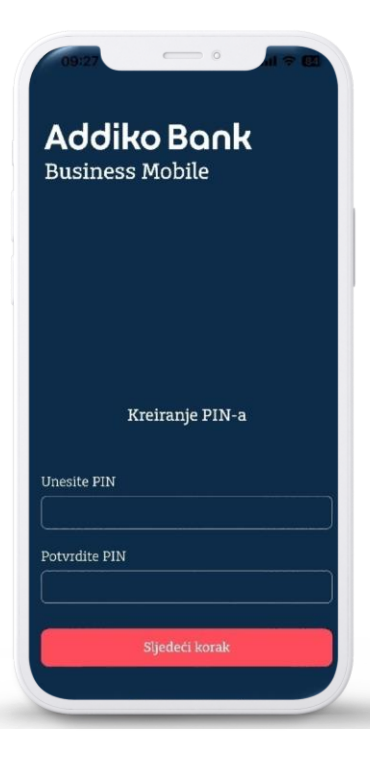

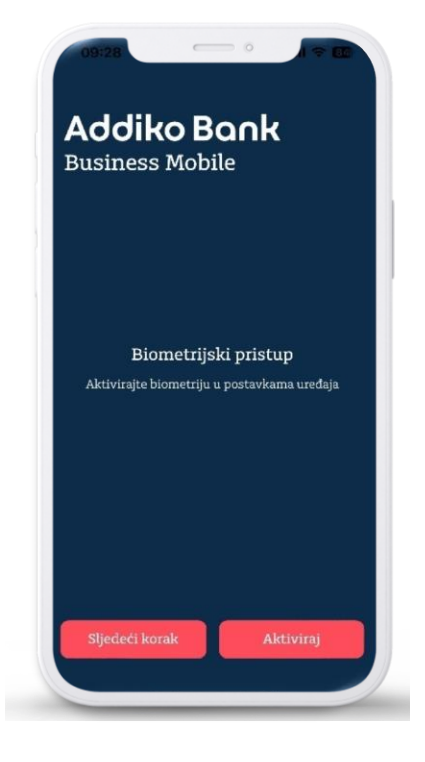

### 2.0 Prijava u aplikaciju

Za prijavu u Addiko Business Mobile aplikaciju odaberite gumb Prijava unesite PIN koji ste prethodno definirali ili se prijavite biometrijom: upotrijebite <sub>Fan</sub> Face ID ili sotisak prsta za autorizaciju.

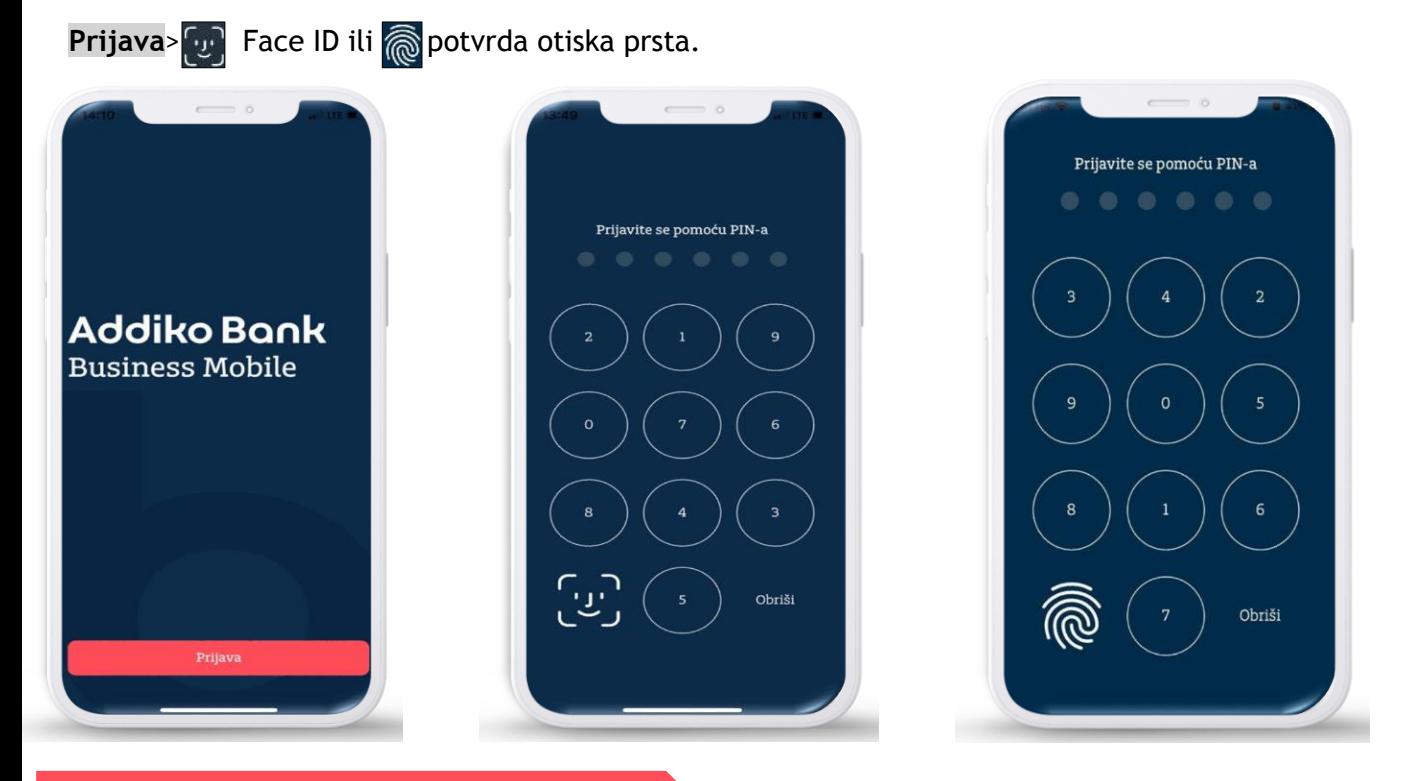

#### 3.0 Prednosti korištenja aplikacije

- Pristup Vašim računima omogućen je 24/7
- Korištenje usluga sa bilo koje lokacije u svijetu gdje imate pristup Internetu
- Brže i jednostavnije obavljanje transakcija
- Ekonomičnije brža komunikacija s Addiko Bankom.
- Povoljnije naknade za obavljanje usluga
	- 1. Pregled opcija u izborniku:

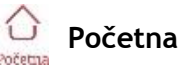

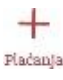

**Plaćanja**

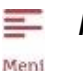

**Meni**

4.0 Početna

Na Početnoj  $\bigodot$  stranici možete vidjeti pregled knjigovodstvenog stanja kao i Raspoloživo stanje, te prikaz Prometa, po valutama.

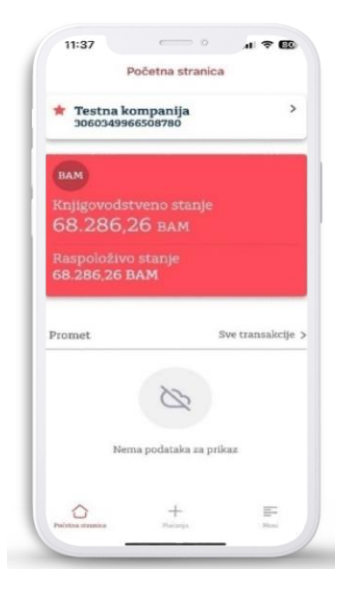

#### 4.1 Izbor računa

Omogućuje pregled u račune i podračune. Pritiskom na broj pojedinog računa otvorit će se novi ekran  $\bigcirc$  Početna na kojem su vidljivi detalji odnosno svojstva odabranog računa.

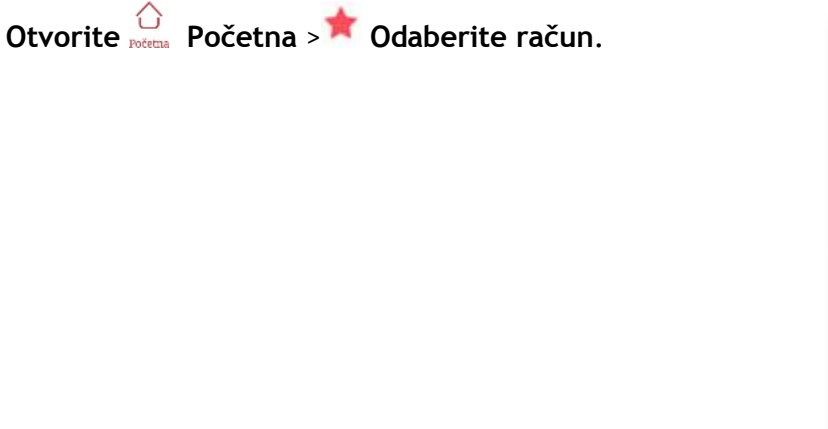

. . . . . . . . .

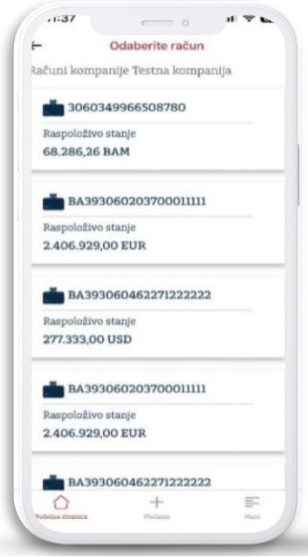

#### 4.2 Detalji transakcijskog računa

Pritiskom na odabranu valutu otvorit će se novi ekran na kojem su vidljivi po odabranoj valuti: Knjigovodstvenostanje, Raspoloživo stanje, Status, Naziv vlasnika računa, IBAN, Dozvoljeno prekoračenje,Broj potpisnika, Datum zadnje izmjene:

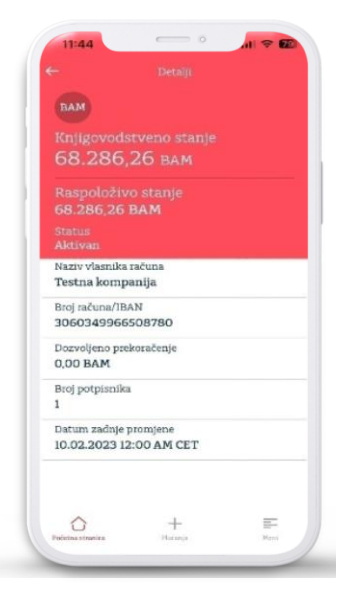

#### 4.3 Prometi po računu

. . . . . . . . . . . . . .

Vam omogućuje uvid u promet uplate, promet tisplate te detalji i iznosi transakcija.

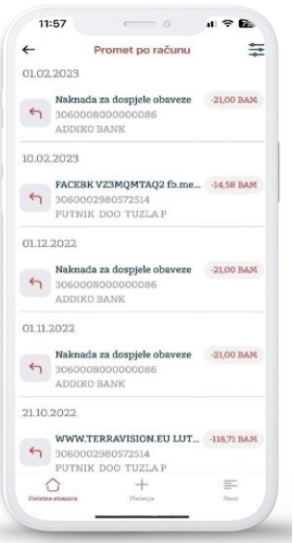

#### 4.4 Detalji transakcije

Odabirom određene transakcije otvara se ekran s detaljima: iznos, račun primaoca, naziv primaoca, referenca, datum knjiženja, datum valute, opis plaćanja.

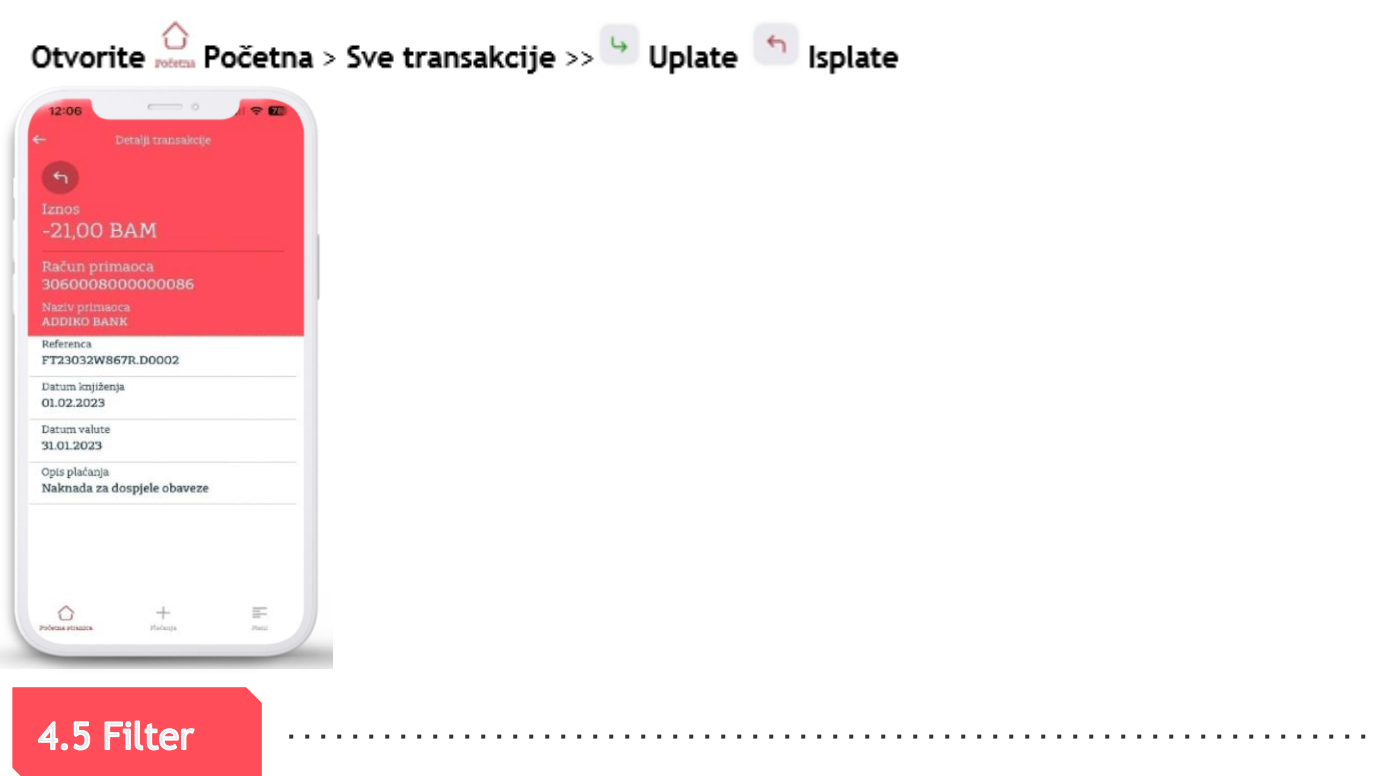

Prometi po računu po određenim kategorijama i za određeno razdoblje. Mogućnost pretraživanja po određenim kategorijama: svi, uplata, isplata, iznos, datumu od, datum do i opis plaćanja.

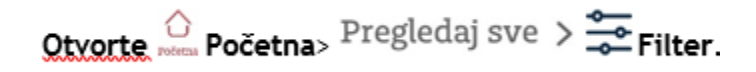

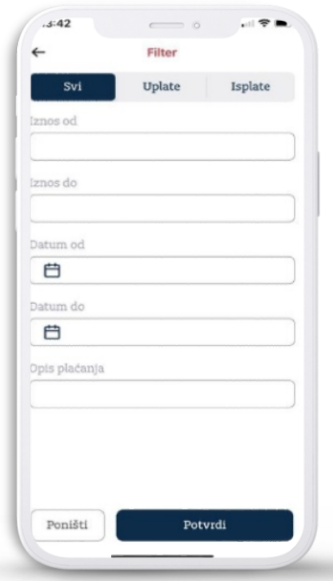

. . . . . . . . . . .

11

### 5.0 Plaćanja

Na alatnoj traci kroz prečac **Plaćanje** moguće je pristupiti : Novim nalozima, Kupoprodaji deviza, Uzorcima, Pregled naloga, Kreiranje paketa, Pregled paketa i Prilivima.

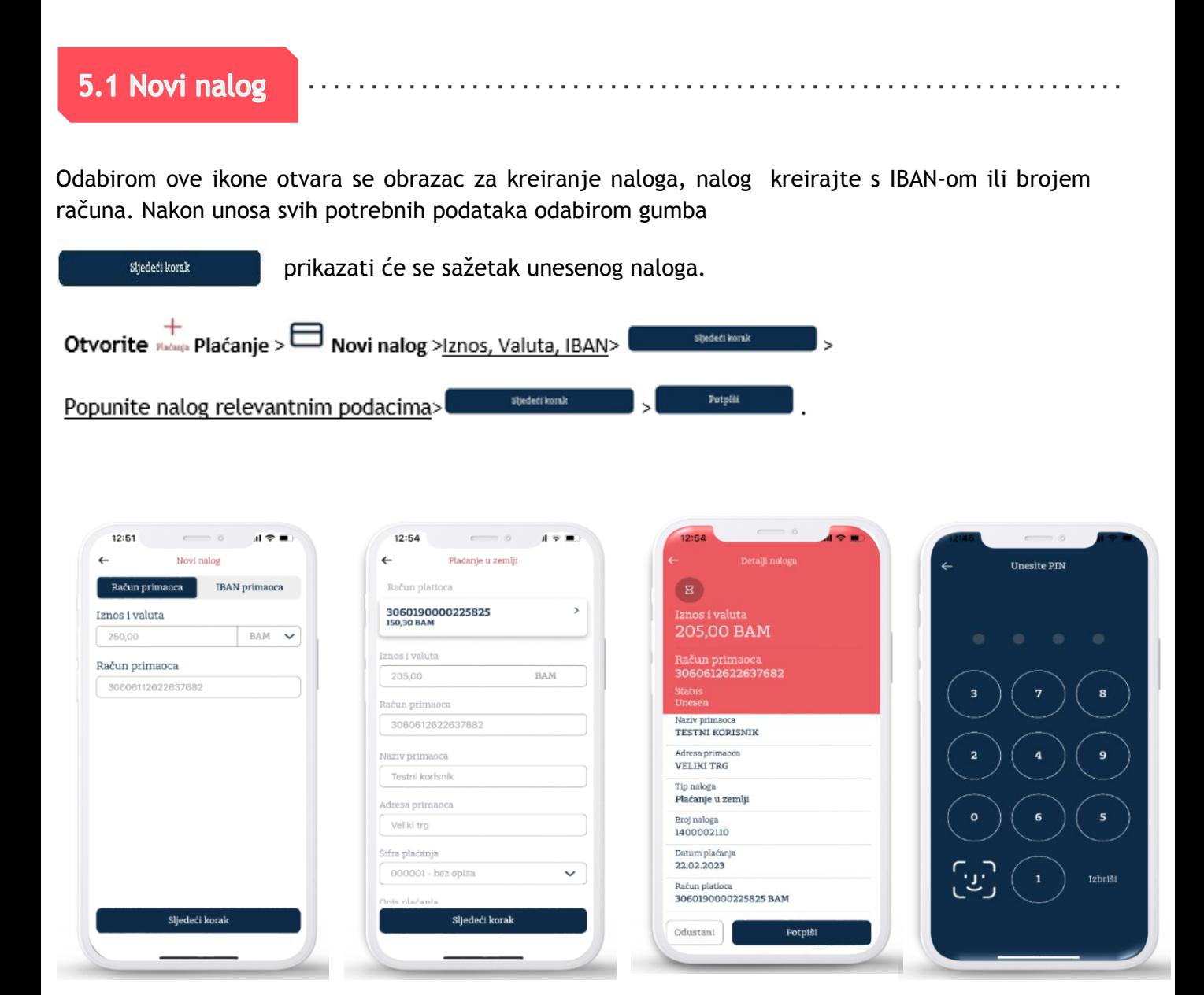

Nakon što smo popunili nalog potrebno je isti potpisati koristeći Pin ,Face ID ili fingerprint. Osim toga imamo u nalogu imamo opciju:

- Zahtjev za slanje ovjerenog naloga.
- Hitno Usluga se naplaćuje prema Odluci o naknadama Banke za hitno plaćanje.
- Spremi kao uzorak prikazuju se svi Vaši lični uzorci nakon što u Plaćanjima odaberete opciju Uzorci.

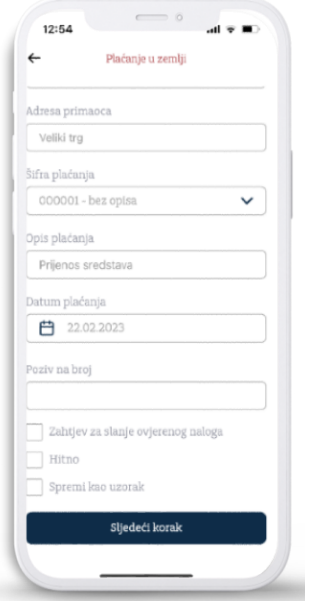

### 5.2 Kupoprodaja deviza

Nalogom za kupoprodaju deviza moguće je kupovati ili prodavati devize. Nije moguć direktan transfer između dvije strane valute već jedna valuta uvijek mora biti KM.

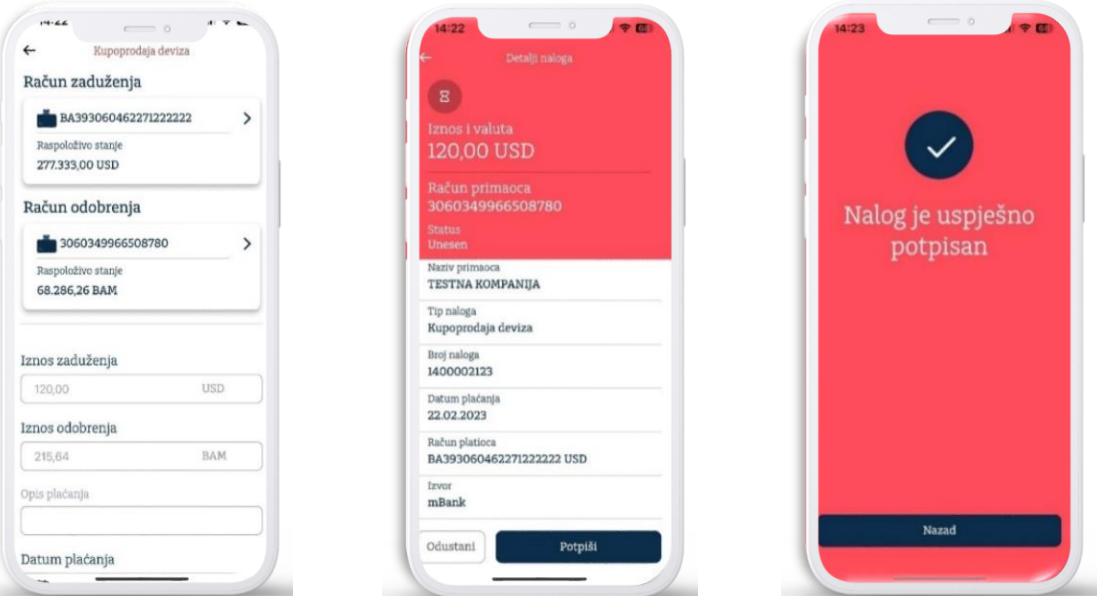

#### 5.3 Uzorci

U opciji uzorci se nalaze svi uzorci koje smo kreirali, u desnom uglu se nalazi Filter gdje možemo pretraživati uzorke prema nazivu uzorka, primaocu, računu kao i prema tipu naloga gdje na padajućem menu biramo Javne prihode, Plaćanje u zemlji , Međunarodno plaćanje kao i Sve uzorke.

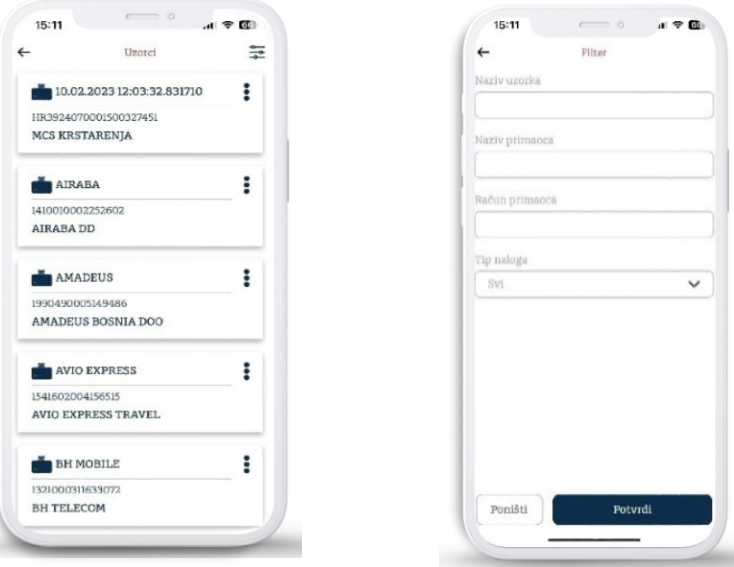

#### 5.4 Pregled naloga

Lista se generiše automatski prema trenutnom datumu i vremenu. Radi lakšeg pretraživanja mogućeih je pretraživati po datumu od, do, statusu naloga do.

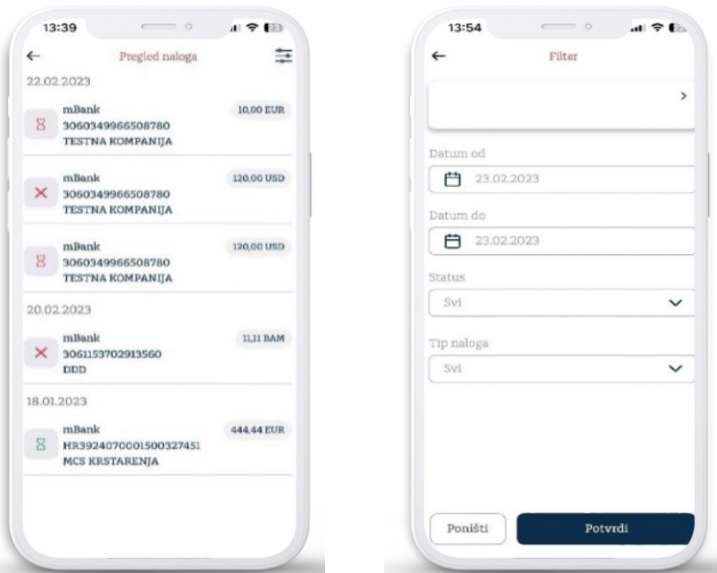

#### 5.5 Kreiranje paketa

Kreiranje paketa služi nam kako bi smo potpisali više naloga istovremeno, kada kreiramo paket isti je moguće izbrisati, promjeniti datum kao i uraditi pregled. Listu kreiranih paketa je moguće eksportovati u PDF formatu.

 $\sim 100$ 

 $\alpha$  ,  $\alpha$  ,  $\alpha$  ,  $\alpha$  ,  $\alpha$  ,  $\alpha$  ,  $\alpha$ 

. . . . . . . .

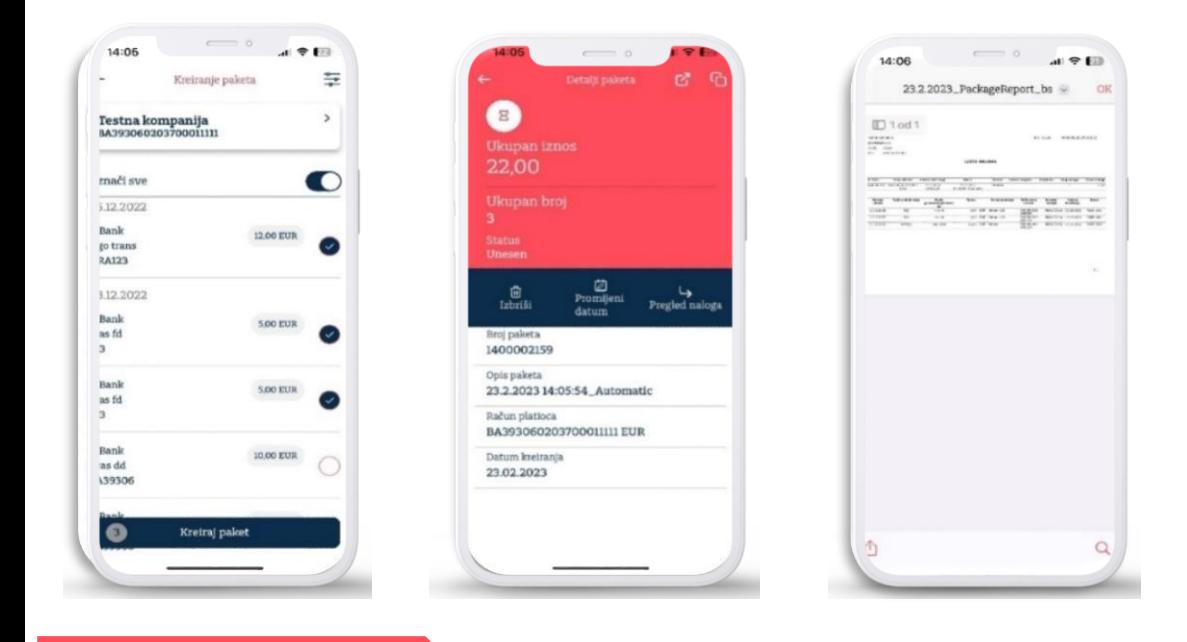

#### 5.6 Pregled paketa

U opciji pregled paketa se nalaze svi paketi sa statusima i iznosima, iste je moguće filtrirati po datumu ili statusu.

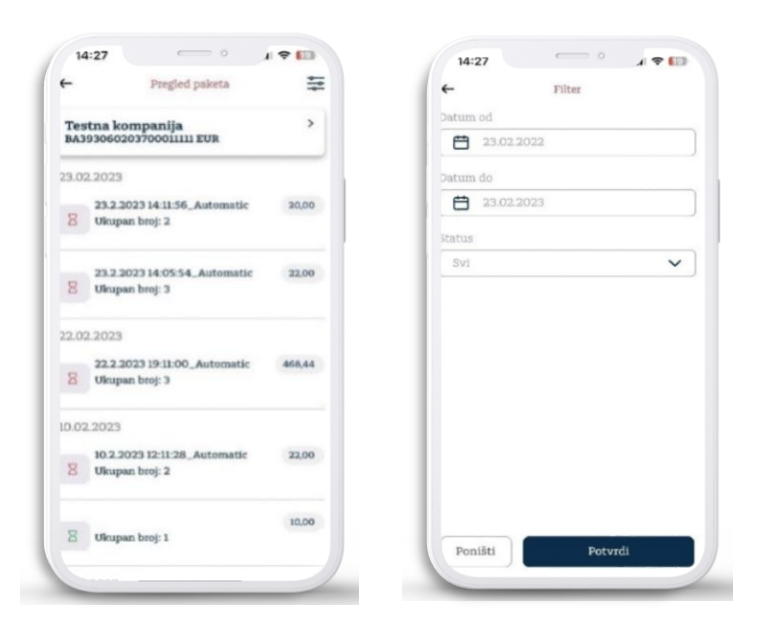

### 5.7 Pregled priliva

U opciji pregled priliva po računu je moguće vidjeti sve prilive po deviznom računu iste je moguče filtrirati po datumu.

×

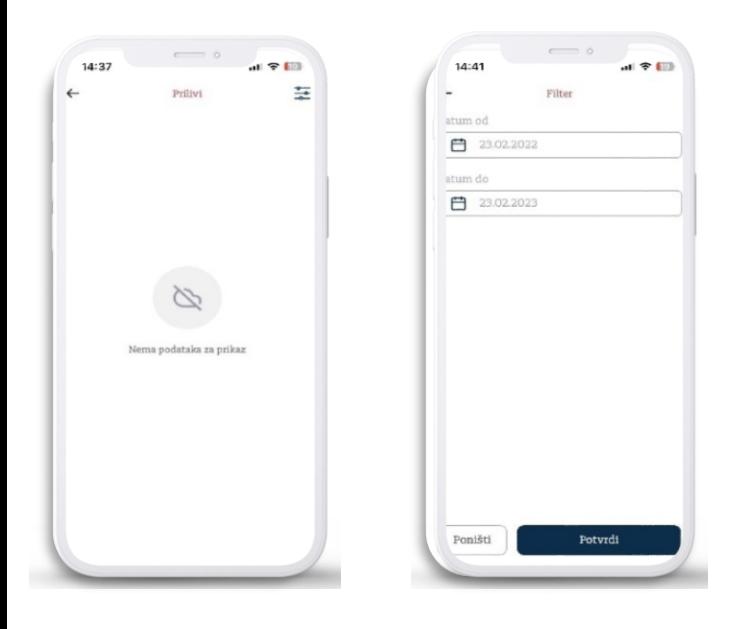

#### 6.0 Izvodi

Pregled izvoda raspoređenih po: datumu broju izvoda za određenu valutu. Radi lakšeg pretraživanja moguće ih je pretraživati po datumu od, do.

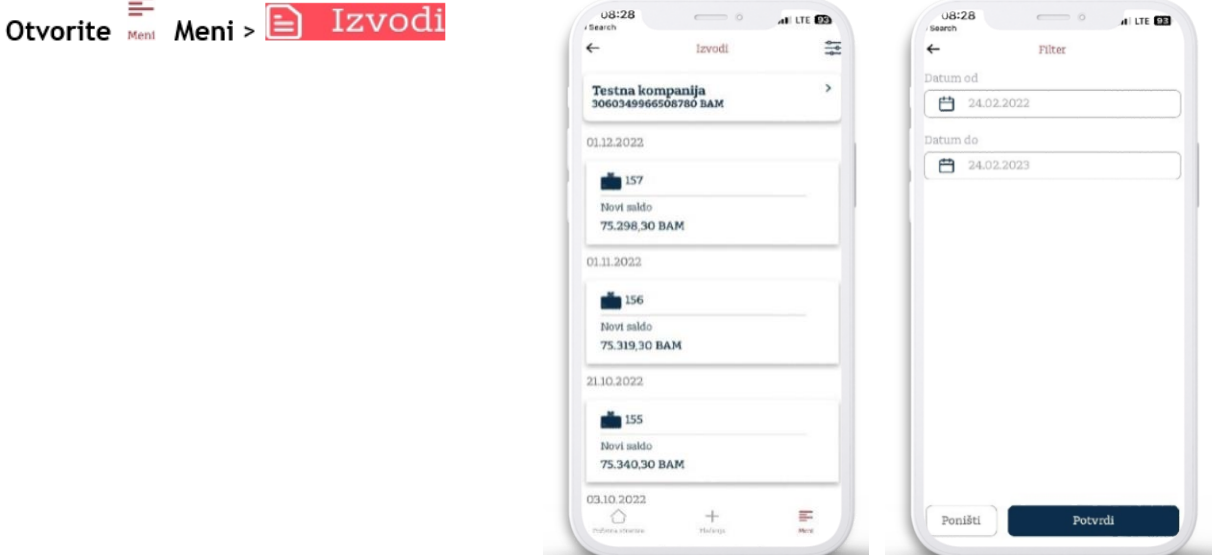

Moguće je preuzimanje PDF formata direktno s Mbank aplikacije kao i slanje istih.

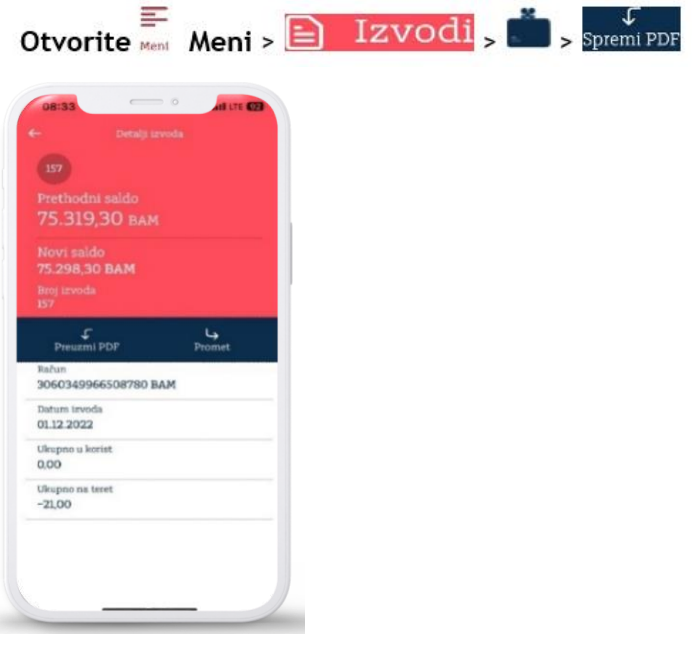

#### 7.0 Kartični računi

Omogućuje Vam pregled kartičnih računa: Raspoloživi iznos, odobrenog limita, prometa kao i transakcija.

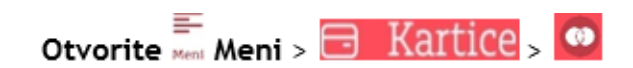

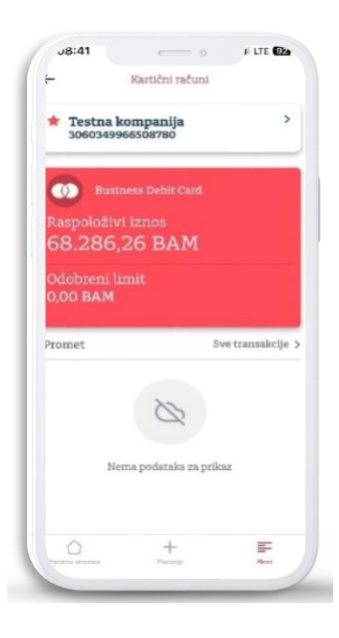

#### 7.1 Detalji kartičnog računa

Pritiskom na odabranu karticu, otvorit će se novi ekran na kojem su vidljivi detalji po odabranoj kartici: Raspoloživo, Odobreni limit,Status, Korisnici kartice, Knjigovodstveno stanje, Datum zadnje promjene.

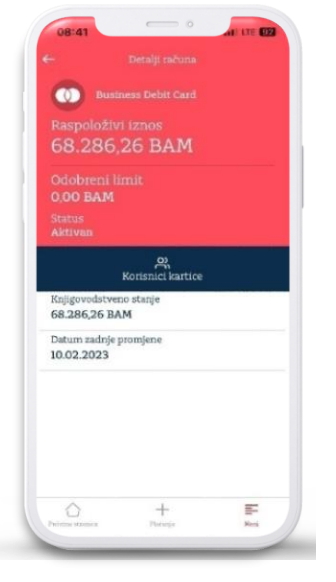

#### 7.2 Korisnici kartice

Mogučnost pregleda korisnika kartice kao i pregled transakcija i rezervacija za kartice.

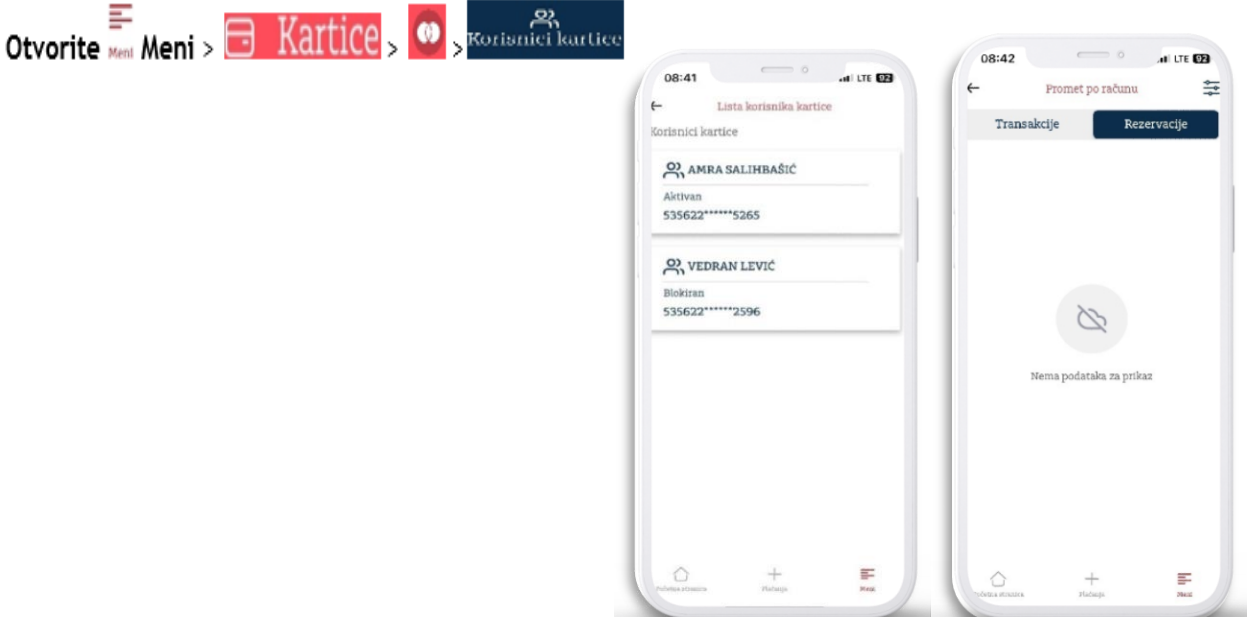

. . . . . . . . .

#### 7.3 Filter kartice

Prometi kartičnog računa po određenim kategorijama i za određeno razdoblje. Mogućnost pretraživanja po određenim kategorijama:iznos od do, datumu za određeno razdoblje i opisu plaćanja.

. . . . . . . . . . . . . . . .

 $\mathcal{L}^{\mathcal{A}}\left( \mathcal{A}^{\mathcal{A}}\right) =\mathcal{L}^{\mathcal{A}}\left( \mathcal{A}^{\mathcal{A}}\right)$ 

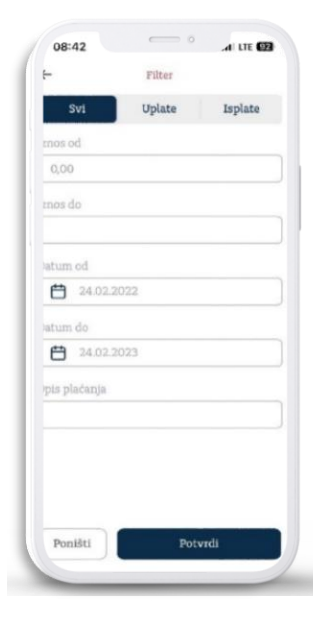

#### 8.0 Krediti

Opcija omogućuje pregled za Ukupan dospjeli dug, Odobreni iznos, Stanje kredita i Iznos rate.

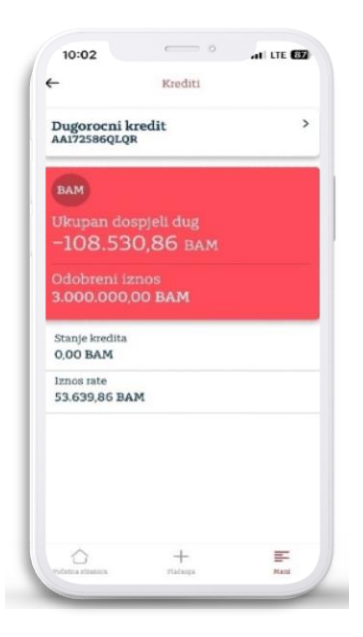

#### 8.1 Detalji kredita

Sadrži sve bitne informacije po ugovorenom kreditu: Ukupan dospjeli dug, Odobreni iznos, Broj kredita, Broj ugovora, Vrsta kredita, Status, Iznos rate, Datum odobrenja, Datum i vrijeme zadnje promjene, Broj računa, Posljednji plaćeni iznos, Datum posljednje uplate, Kamatna stopa, Broj rata, Broj plaćenih rata,Broj preostalih rata, Sljedeća rata i Datum dospjeća.

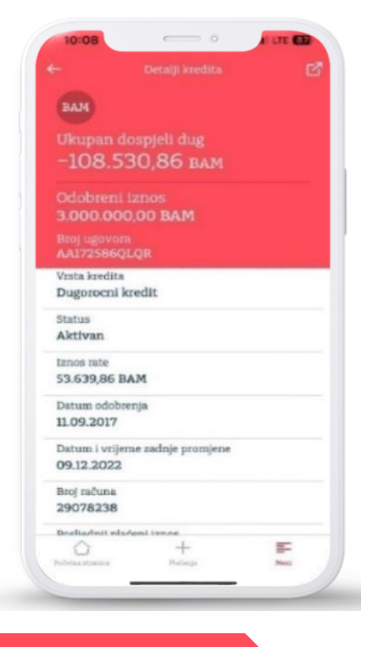

#### 9.0 Poruke

Prikaz primljenih i poslanih te kreiranje novih poruka za Banku. Kada Vam stigne poruka, unutar ikone će se pojavit broj primljenih poruka. Poruke je moguće pretraživati koristeći filter u desnom uglu.

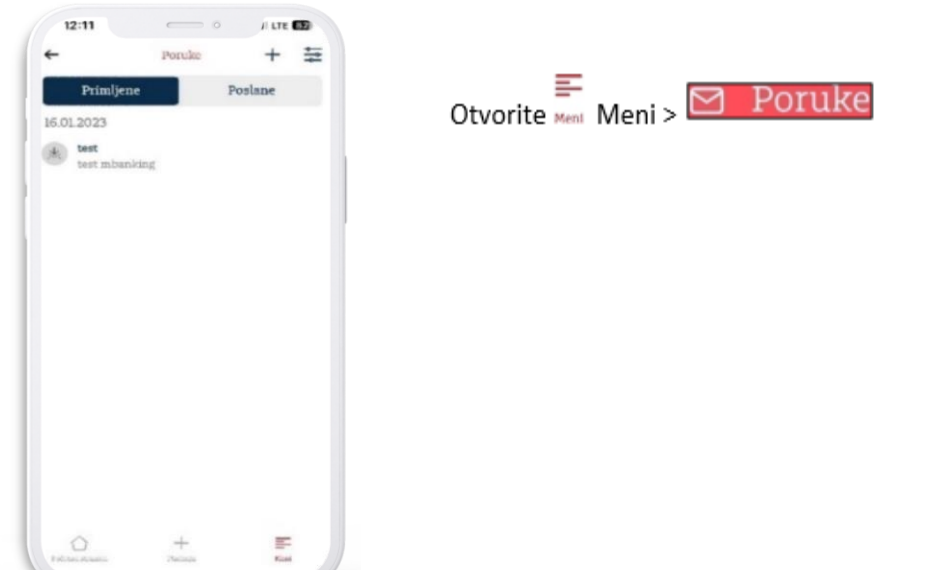

#### **10.0 Postavke**

U okviru menija postavke korisnik može podesiti: Sigurnosne postavke,Izbor jezika, Odabir jezika, Deaktivacija i Korisnički profil. Kako bi smo pristupili sigurnosnim postavkama potreban je verifikacija putem PIN-a, FaceID-a ili Fingerprinta.

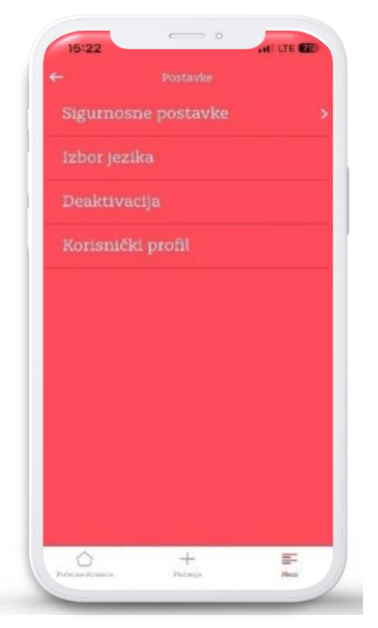

U opciji "Sigurnosne postavke" imamo mogučnosti isključenja biometrije, promjena PIN-a kao i promjena lozinke.

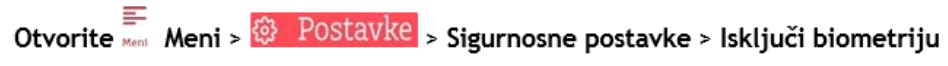

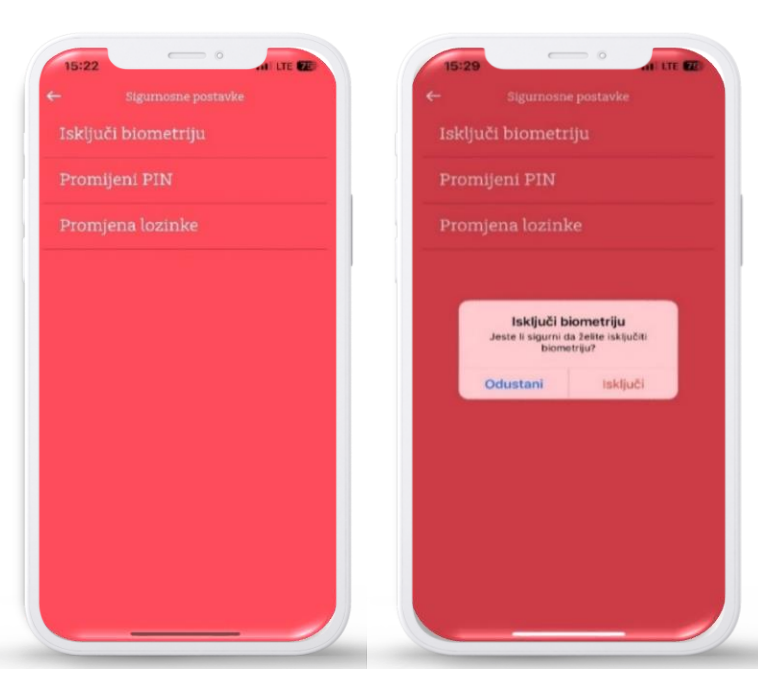

Promjeni PIN -Ova opcija korisniku omogućava promjenu PIN koji će ubuduće koristiti. Promjena pina radi se unosom važećeg PIN-a i nakon toga unosom novog PIN-a dva puta.

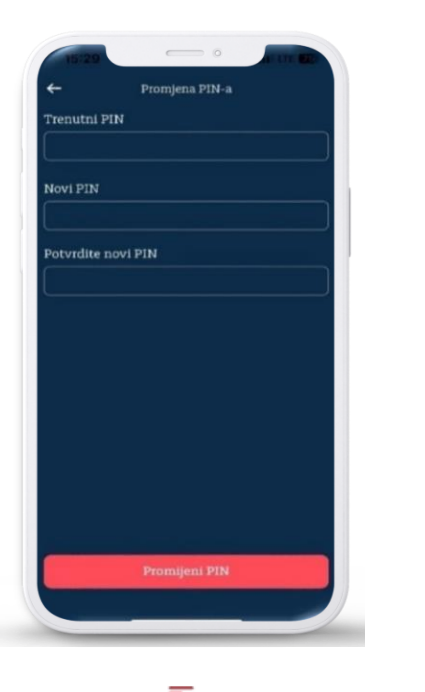

₽ 

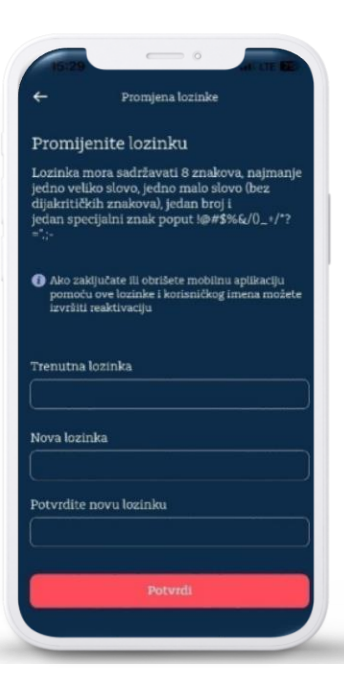

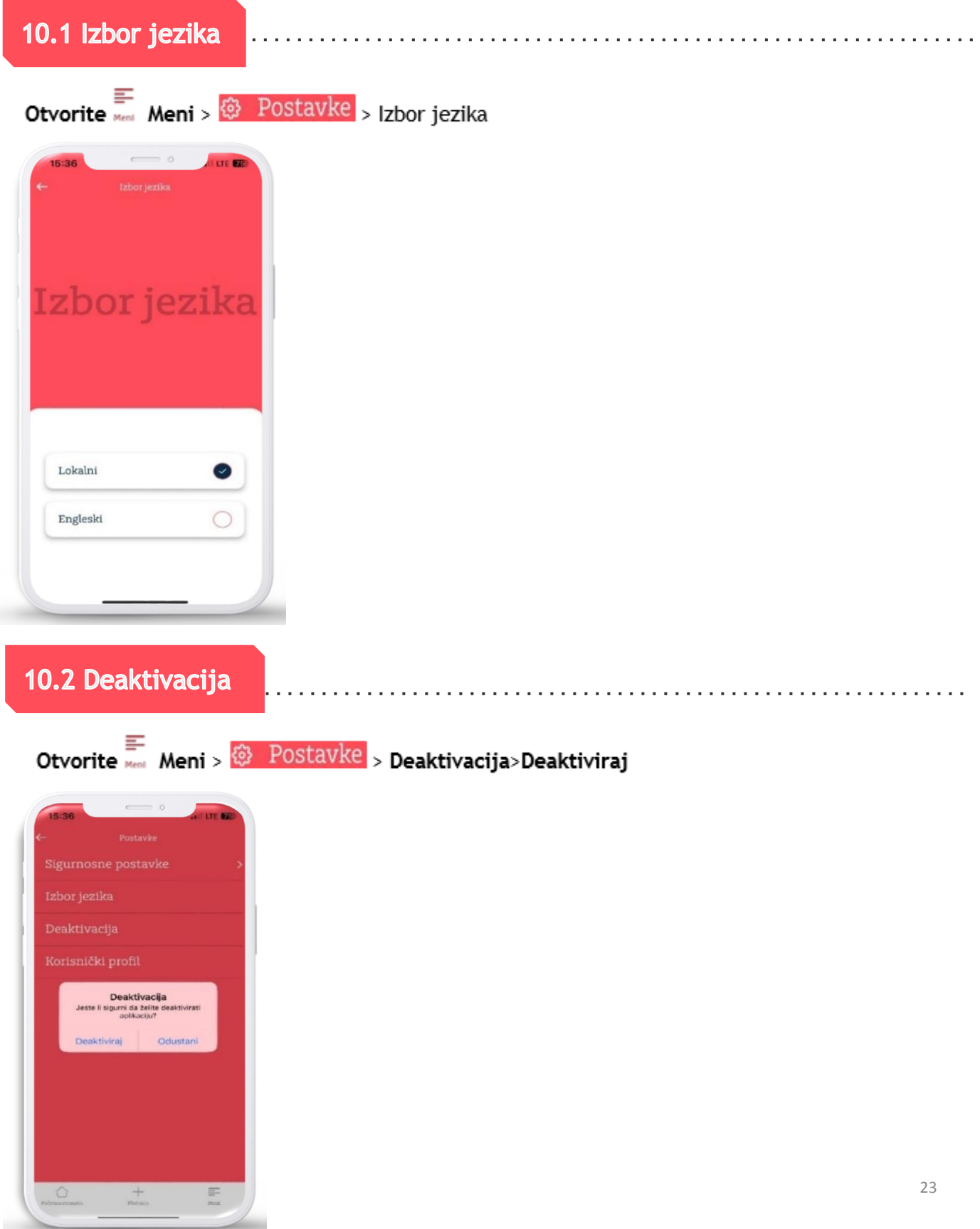

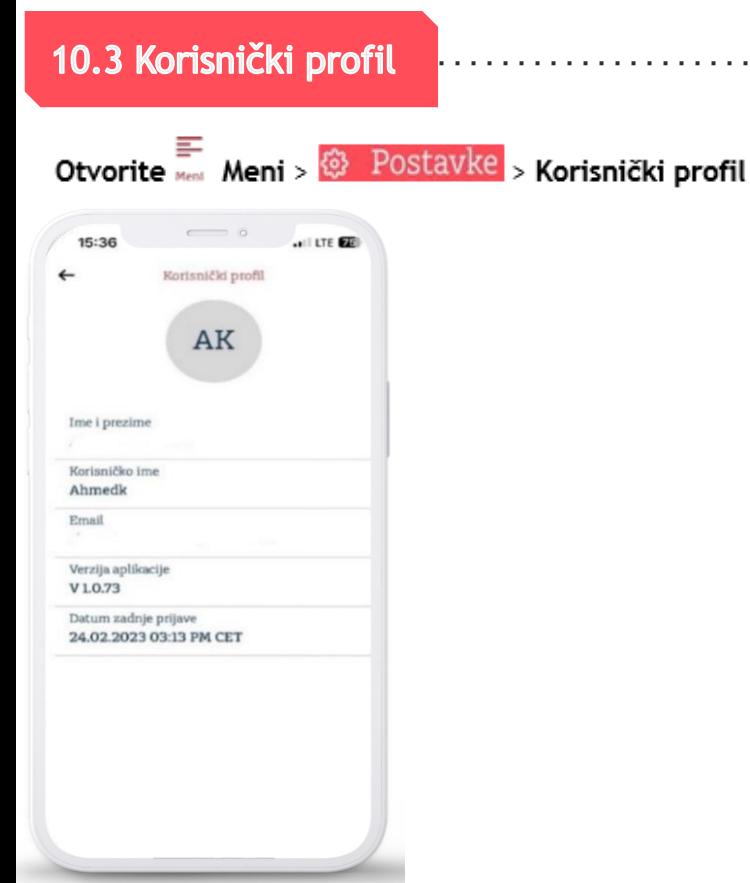

### 11.0 Kursna lista

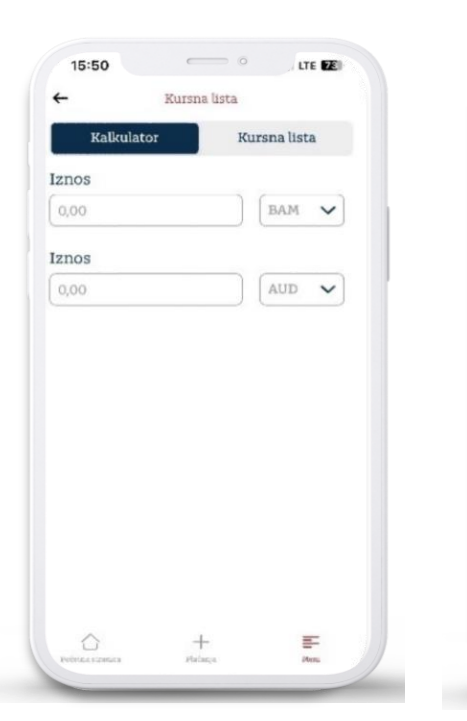

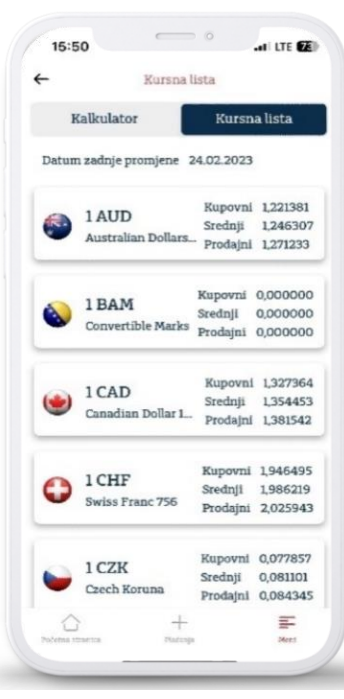

 $\alpha$  ,  $\alpha$  ,  $\alpha$  ,  $\alpha$ 

 $\sim$   $\sim$ 

. . . . . . . . .

Otvorite Meni > Kursna lista> Kalkulator Otvorite Meni > Kursna lista > Kursna lista

. . . . . . . . . . . . . . . . . .

### 12.0 Pregled kompanija

Pregled svih pridruženih kompanija u mBankingu koje su u vlasništvu pravne osobe.

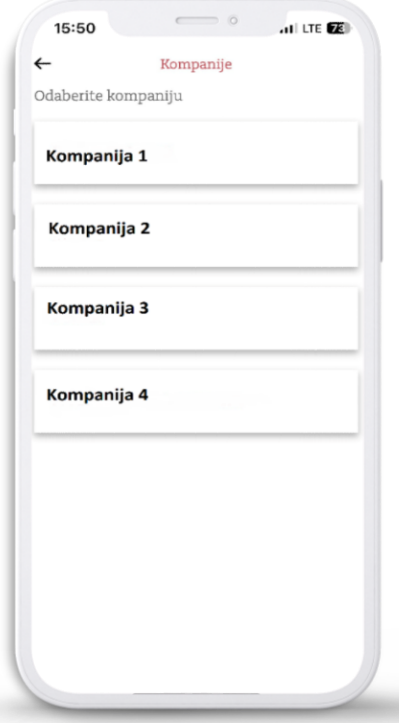

#### Podrška korisnicima

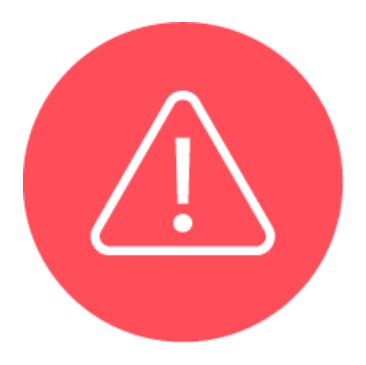

U slučaju bilo kakvih nejasnoća ili potrebe za dodatnim informacijama, molimo Vas da se obratite zaposlenima u najbližoj poslovnici Banke ili nas kontaktirajte direktno, putem e-maila: **info.fbih@addiko.com** ili pozivom na broj Kontakt centra **033 866 666**.

. . . . . . . . . . . . .

. . . . . . . . . . . .